# Python利⽤環境構築ガイド(2022年3⽉14⽇版)

このガイドは、Miniforage と呼ばれるパッケージソフトウエアを利用して、メッシュ農業気象 データ処理のための Python 利用環境を PC にセットアップする手順を説明するものです。初めて Python を使用する人と、「以前人に勧められて Pyhton をインストールしたけど結局使ってないな」 という人を対象としています。きちんと保守された Python 環境をすでにお持ちの方は、4.で示 すモジュールを必要に応じて追加するだけで差し⽀えありません。

#### 1. Miniforge について

 Miniforge は、プログラミング⾔語 Python の本体と、これに関連する各種のソフトウェアの管 理機能(インストールやアンインストール、アップデートなど)を提供するパッケージソフトウェ アです。このような製品としては、Anaconda が大変有名ですが、利用者によっては有償であるこ と、インストールされるソフトウエアが膨⼤であることなどから、このガイドでは、だれでも無償 で利⽤でき、コンパクトな Miniforge を採⽤しています。なお、Anaconda の縮⼩版として、 Miniconda というパッケージもありますが、Miniforge はこれよりもさらにコンパクトです。

# 2. Miniforge の入手

Miniforge のインストーラは、下記の Web ページから入手します。Windows 版、Mac 版、Linux 版があるので、インストール対象に合ったものを選んでください(図1)。

#### https://github.com/conda-forge/miniforge

## 3. Miniforge のインストール

 「以前⼈に勧められてPyhtonをインストールしたけ ど結局使ってないな」という⼈は、まず、古いPython製 品をアンインストールしてください。アンインストール

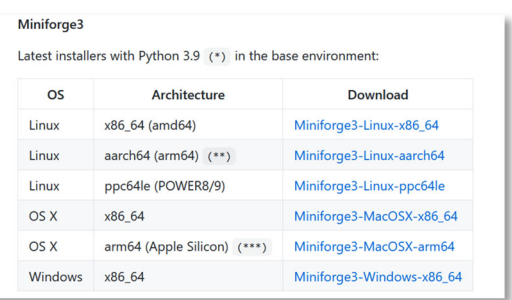

図 1. Miniforge のダウンロードページ。インス トールする PC の環境に合ったものを選 択する。

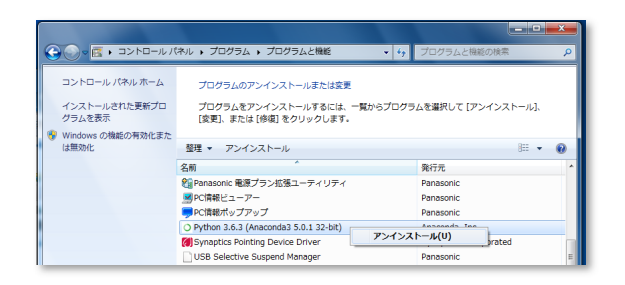

図 2. 古い Anaconda のアンインストール。「プログラム と機能」から Python 3.6・・・)を選択する。

の手順はそれぞれの製品で異なりますが、一般的には、一般 のプログラムと同様、コントロールパネルの「プログラムと 機能」からアンインストールをします(Windowsの場合)。製 品によっては、インストールの際、環境変数に手を加えるも のもあるので、そのような場合は、環境変数も綺麗に戻して おいてください。なお、Anaconda3 5.3.1以前のバージョン をインストールしていた場合は、「プログラムと機能」のリ ストに「Anaconda」とは表示されず、「Python 2.7.x(Anaconda3.x.x)」などのように表示されるので注意し てください(図2)。

 次に、これからインストールするユーザアカウントにつ いて確認してください。インストールは管理者では行わず、 ⼀般ユーザで⾏います。また、ユーザアカウント名に漢字や ひらがな等⽇本語が使われているとMiniforgeが正常に動 作しなくなることがあるので、アルファベットだけのアカ ウント名に変更するか、Miniforgeを利⽤する専⽤のアカウ ントを新規作成してください。

 上記2点が確認出来たら、ダウンロードしたインストー ラのアイコンをダブルクリックしてインストールを開始し ます。基本的には、デフォルトのまま「Next >」ボタンをク リックして進めば⼤丈夫です。利⽤者だけがMiniforgeを利 用できるようにインストールする方法 (インストールウィ ザードでは「Just Me」)と、PCの全利用者が利用できる ようにインストールする方法(同「All Users」)とを選択 することが求められますが、その時は、前者(デフォルト)を

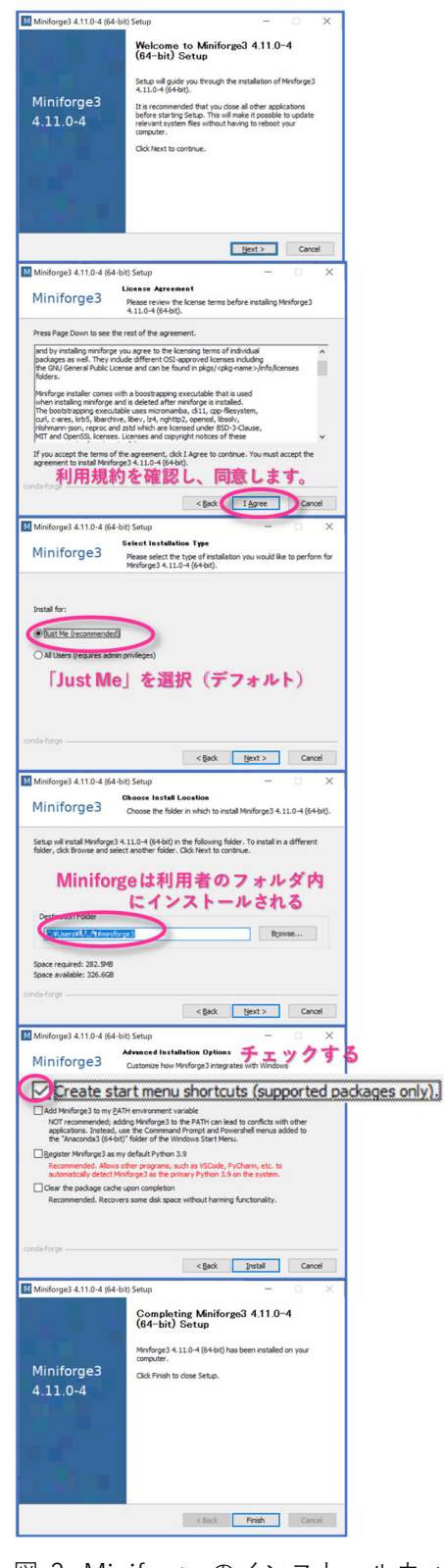

図 3. Miniforge のインストールウィ ザード。

選択してください。図3は、Windows PCに、Miniforgeをインストールしているときのウィザード 画⾯です。図3を参考にインストールを実⾏してください。

Mac版(Intel/M1)の場合は、インストーラではなくインストールプログラムの形式(シェルス クリプト)で提供されています。お持ちの端末にあったMiniforgeの導⼊⽅法をwebなどでお調べ ください。また、モジュール追加は、Windows版と同様のコマンド操作をお試しください。

4.Spyder と外部モジュールのインストール

Pvthon はプログラム言語の一つで、文法が平易なため誰でも使い易く、様々な分野で利用され ています。Spyder はPythonの開発環境を提供するアプリケーションソフトです。

外部モジュールとは、一言でいうと、Pythonに機能を追加するためのソフトウエアです。利用者 が必要なモジュールを選んでインストールすることで、その⼈にとって最適なPythonにすることが できます。メッシュ農業気象データを処理するために必要な外部モジュールを以下に示します。

Numpy 多次元配列を効率よく取り扱えるようになります

Scipy 科学技術計算の関数が使えるようになります

matplotlib 分布図やグラフを描けるようになります

netcdf4 NetCDFと呼ばれる形式のファイルを取り扱えるようになります

pyproj 地図投影に必要な座標変換等ができるようになります

xarray 座標が定義されている多次元データを効率よく取り扱えるようになります

Spyderと上記の外部モジュールは、インストーラではな く、Miniforageをインストールすることで利⽤可能となるコ マンドラインプログラム「conda」を使ってインストールし ます。

Windowsでは、スタートメニューから、 Miniforge3 > Miniforge Promptを選択してください(図4)。暫くし て、黒いウインドウが現れるので、そこに、まず、以下の文 字列を書き込み、最後に[Enter]キーを押してください。これ

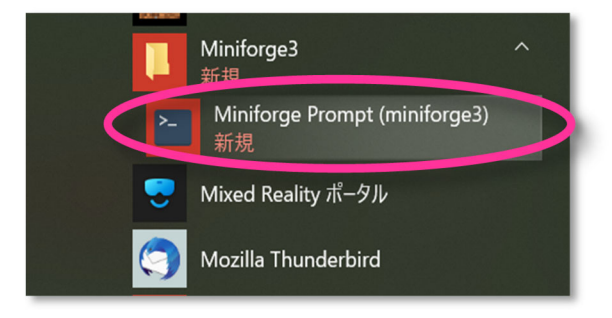

図 4. Windows のスタートメニューで 「Miniforge3」「Miniforge Prompt」を選 択し、Miniforge Prompt を起動する。

で、ソフトウエアをインストールする際に、conda-forgeのチャネルを優先して使用するよう設 定します。

conda config --add channels conda-forge

次に、以下の文字列を書き込み[Enter]キーを押してください。これで、ソフトウエアをインストー ルする際に、anacondaの"default"のチャネル(ソフトウエアの保管先)を使用しないよう設 定します。

conda config --remove channels defaults

チャンネル一覧を確認するには、以下を入力します。conda-forgeのみ表示されるはずです。

## conda config --get channels

次に、以下の文字列を書き込み[Enter]キーを押してください。これでSpyderとモジュールがイン ストールされます。各モジュール名の後ろには"=1.0.1"等でバージョンを指定します。これらは現 時点で動作確認されたものですので、これ以外のバージョンについては保証できません。なお、 Spyderについてはバージョンを指定せず、最新版とします。

conda install numpy=1.22.3 scipy=1.8.0 matplotlib=3.5.1 netcdf4=1.5.8 pyproj=3.3.0 xarray=2022.3.0

ちなみに、インストールされたモジュールの一覧を確認するには、以下を入力します。 conda list

 現在の環境とconda やPython のバージョン、レポジトリの参照先等を確認するには、以下のよ うに入力します。

#### conda info

5. Spyderの利用

# 5-1. Spyder の起動

 Spyder は、Python のプログラムを作成したり、それを 実⾏したりするためのソフトウェアです。Windows では、 スタートメニューから、 Miniforge3 > Spyder を選 択してください(図5)。起動に時間がかかりますので、 焦らずに待ってください。

初回起動時に図 6 のように Python のコード補完を 行うツールである Kite の導入について聞かれます が、無視してかまいません。インストールする場合 は「Kite をインストール」ボタンを押してインスト ールします。

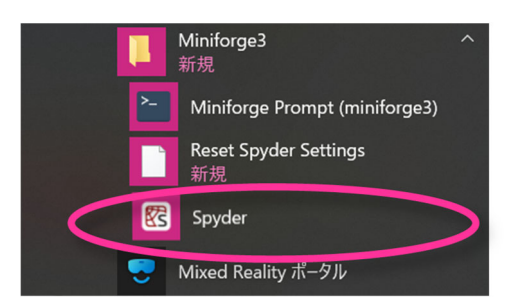

図5. Windows のスタートメニューで 「Miniforge3」「Spyder」を選択 し、Spyder を起動する。

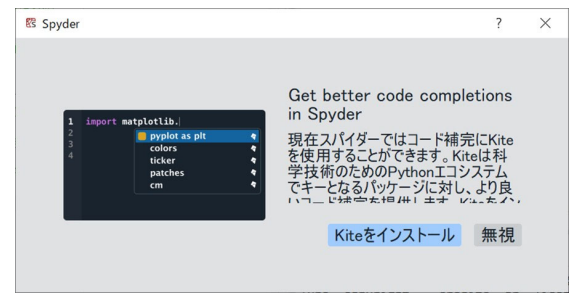

図6. Spyder の初回起動時に表⽰されるメッ セージ。

Spyder が起動すると、図 7 の画⾯が表⽰されます。Spyder の画⾯は、⼤きく3つの部分から構 成されています。左側はプログラムを表示·編集するエディタ、右下はプログラムの実行状況が表 示されるコンソールです。右上にはタブが複数あり、タブ「変数エクスプローラー」は、プログラ ムで使用されている変数に保持されている値のリストを表示します。タブ「プロット」は、描画さ れた図を表⽰します。タブ「ファイル」は、ファイルエクスプローラーで、ここからファイルを選 択して左側のエディタ画面に表示します。

作業用ディレクトリを設定する場合は、メニューから ツール > 設定 を選択します。設定ウィ ンドウの左側のメニューから「現在の作業ディレクトリ」を選択し、スタートアップの中の「以下 のディレクトリ」にチェックを入れ、ディレクトリボタンを押して、希望する作業用ディレクトリ を指定します。

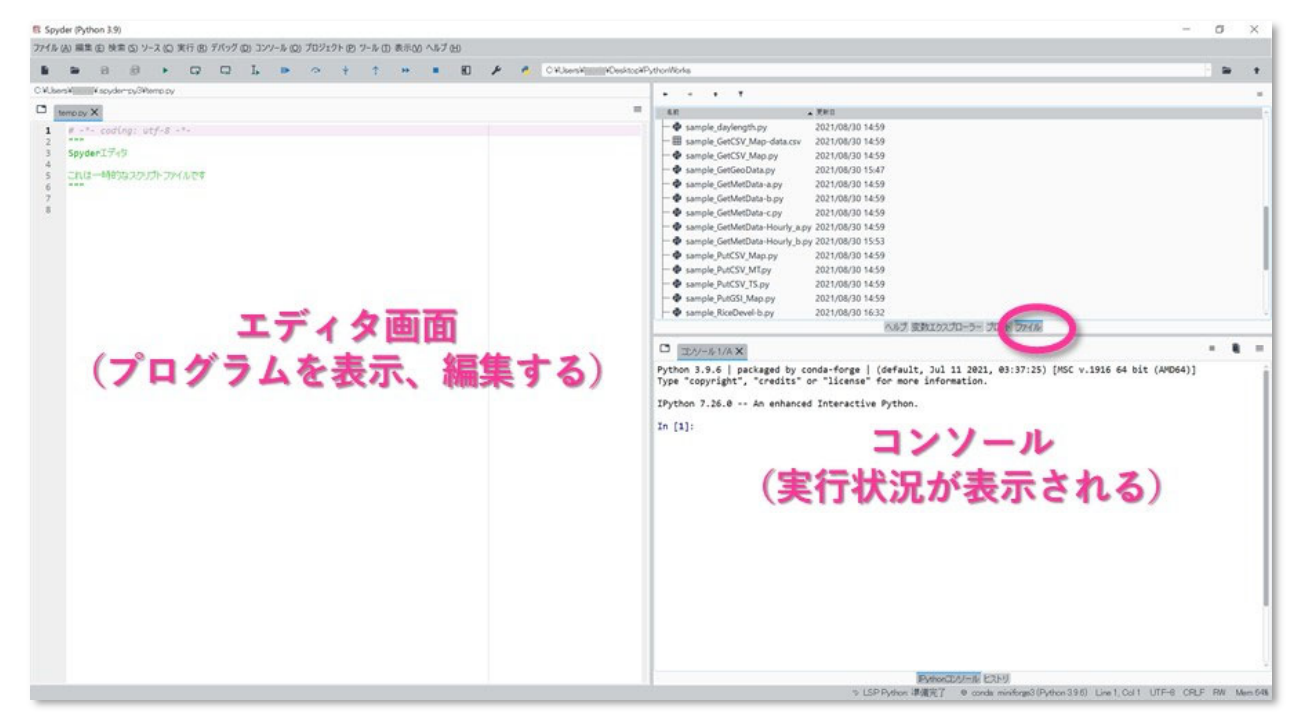

図 7. Spyder の画⾯。Python プログラムを作成・実⾏することができる。

メッシュ農業気象データホームページ「Python を用いるデータ利用」のリンクをクリックし、初 めて利用される方への「3. この圧縮ファイル」をダウンロードした方は、デスクトップへ解凍し てください。ここを Spyder での作業⽤ディレクトリとすることをお勧めします。ディレクトリ構 造は C:/users/username/desktop/PythonWorks/の下に AMD Tools3.py、sample \*.py 等の各種プログラ ムが配置されるようにしてください (username は3で指定し Miniforge をインストールした利用者 アカウント名)。

## 5-2. Python プログラムの実行

Spyder の右上の領域でタブ「ファイル」を選ぶと(図7)、プログラムの一覧が表示されます。目 的のプログラムをダブルクリックしてエディタ画面に開きます。画面上部、メニューの中の三角ボ タン[▶]を押して、今エディタ画面で開いているプログラムを実行します。

まず、test.py を開きます。プログラムを実行した際、「ファイル AMD\_Tools.py の 49-50 行目に利 用者 ID とパスワードを指定してください。」と出た場合は、AMD Tools3.py を開き、該当する行 に審査結果の通知メールにある利用者 ID とパスワードを記入し、上書き保存します。その上で再 度 test.py を実⾏してください。

プログラムを実⾏した際、「図表は デフォルトではプロットペイン内 に描画されます。コンソール内にイ ンラインプロットさせる場合はプ ロットペインオプションの "イン ラインプロットをミュートする" チェックを外して下さい。」という メッセージが出た場合には、右上の

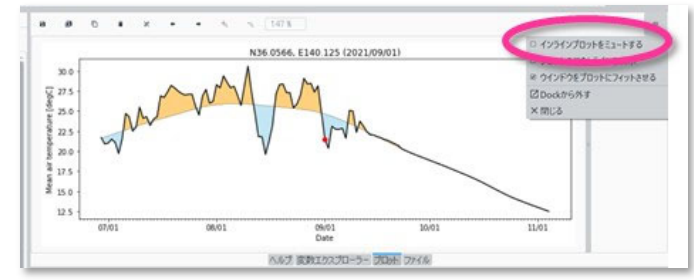

図8. コンソール内に図を表示する場合は「インラインプロッ トをミュートする」のチェックを外す。

領域でプロットを選ぶと図が表示されています(図 8)。これまで通り右下のコンソール内に図を 表示させる場合は、以下のように右上の領域でプロットを選び、右上のメニュー[=]から「インラ インプロットをミュートする」を選び、チェックを外してください。